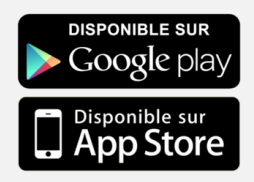

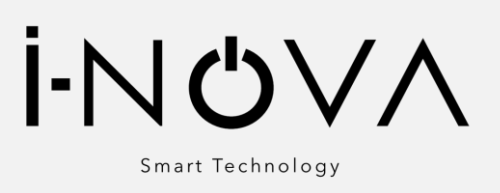

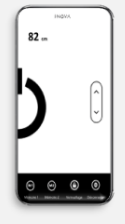

# INSTALLATION DE L'APPLICATION I-NOVA

ETAPE 1

Télécharger et installer l'application

android **Android** Pour le système Android scannez le QR code :

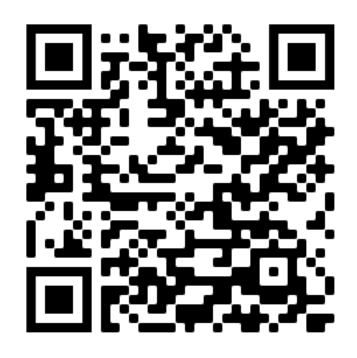

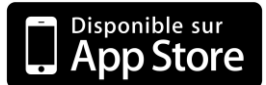

Rechercher **I-NOVA** dans l' App Store

Télécharger et installer l'application

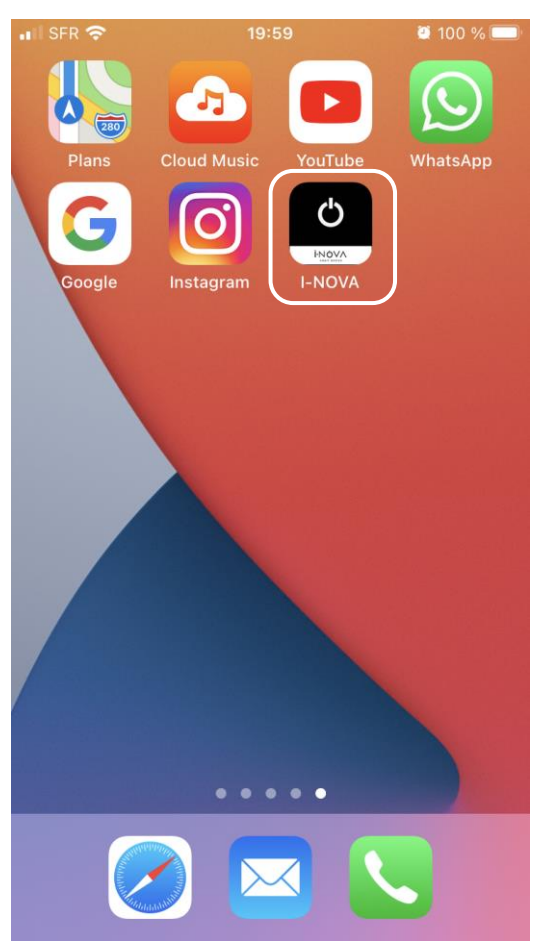

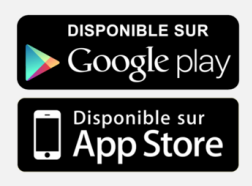

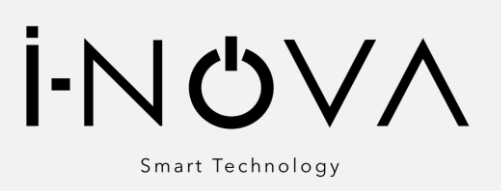

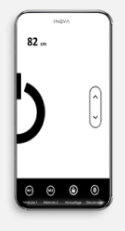

# INSTALLATION DE L'APPLICATION I-NOVA

#### ETAPE 2

Ouvrir l'application et connecter le support tv motorisé IMOTION en scannant le QR code du boitier de contrôle.

Cliquer sur « réglages » pour définir la mémoire 1 et 2

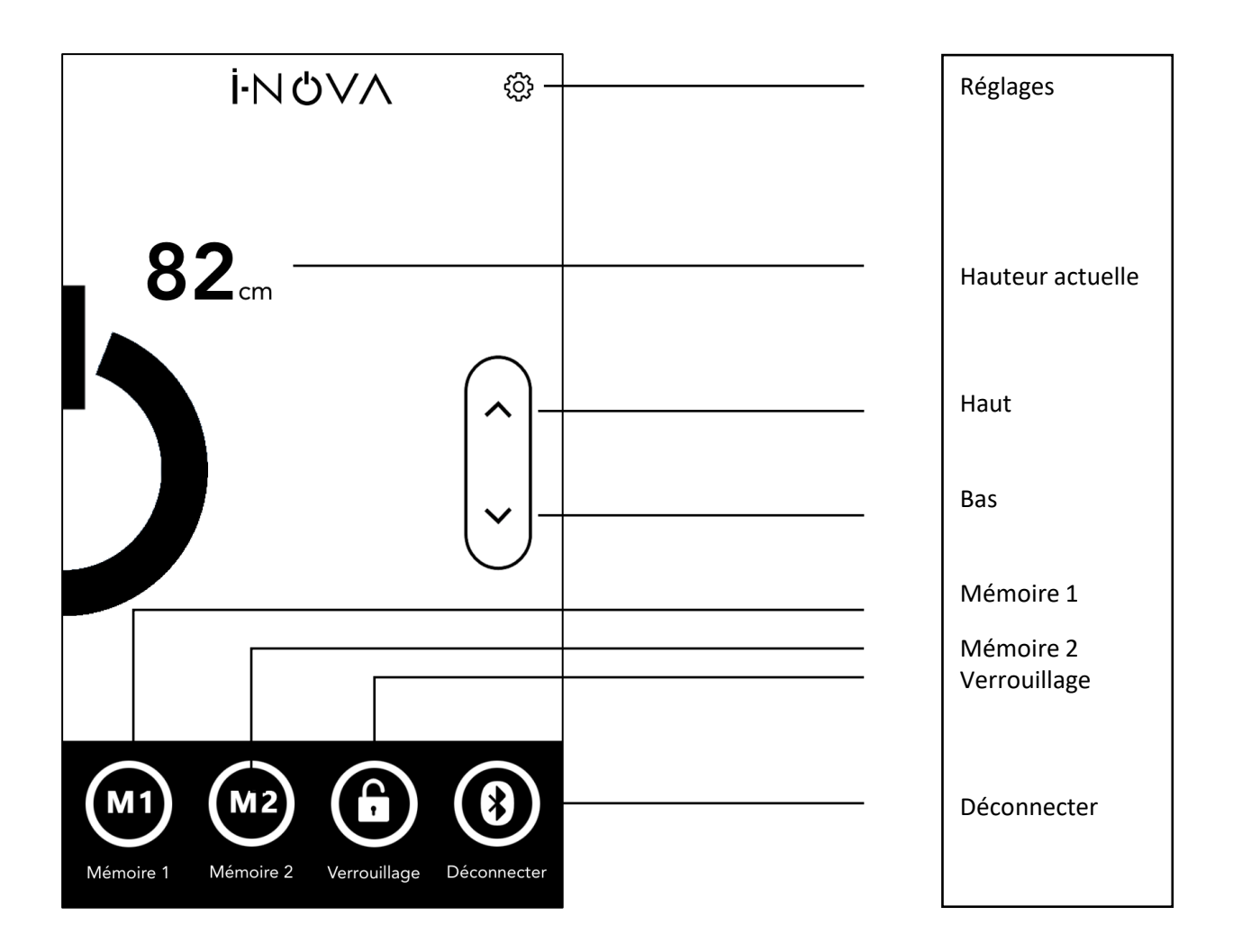

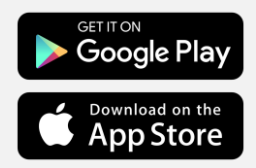

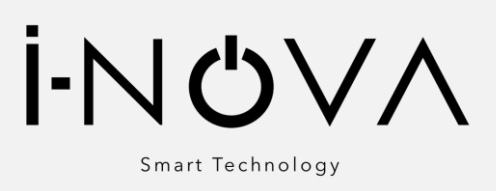

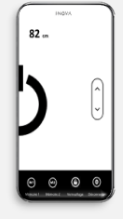

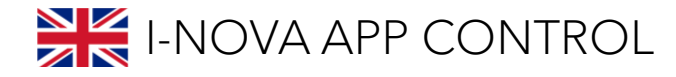

STEP 1

Download and installed the software

android Android system scan the QR code :

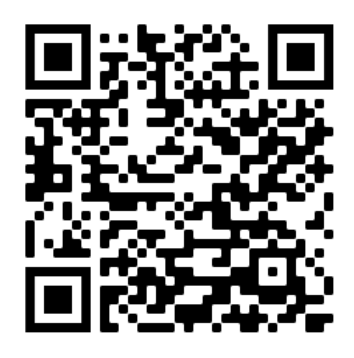

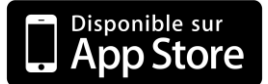

Research **I-NOVA** on App Store to download and Install

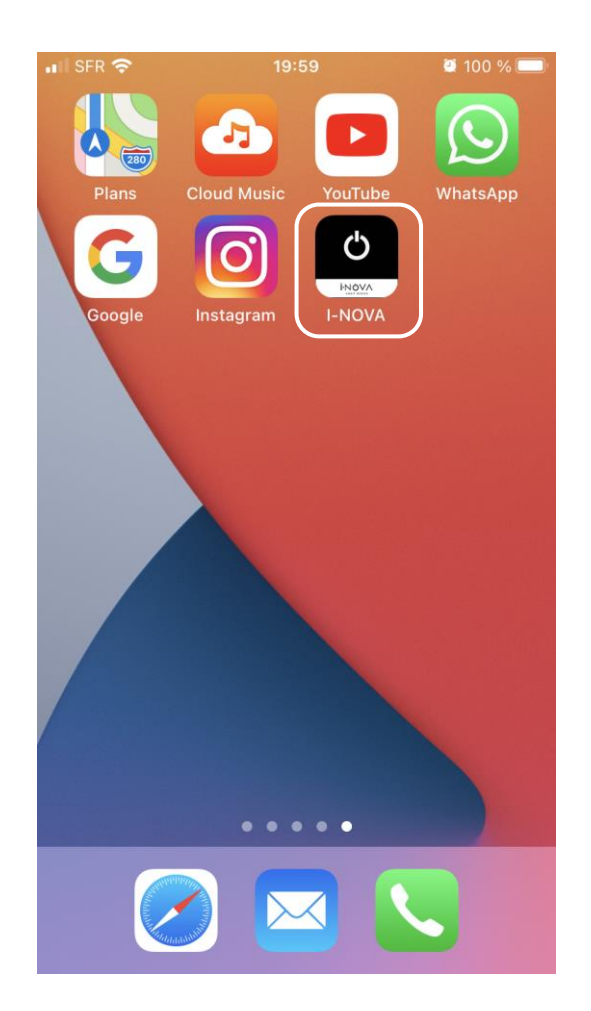

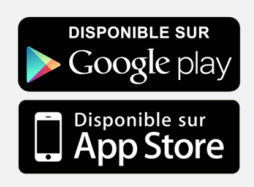

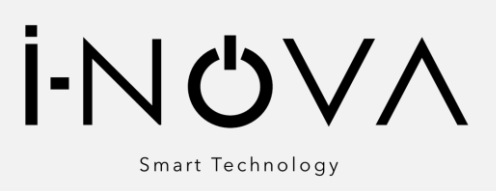

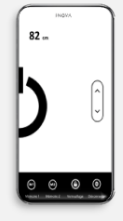

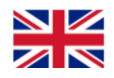

### I-NOVA APP CONTROL

### STEP 2

Open the app and connect the tv lift by scanning the QR code on the control box. You can also connect by clicking to « Chercher button » then click « imotion ».

Click « Settings » to set up memory height and set up unit mesure ( cm or inch)

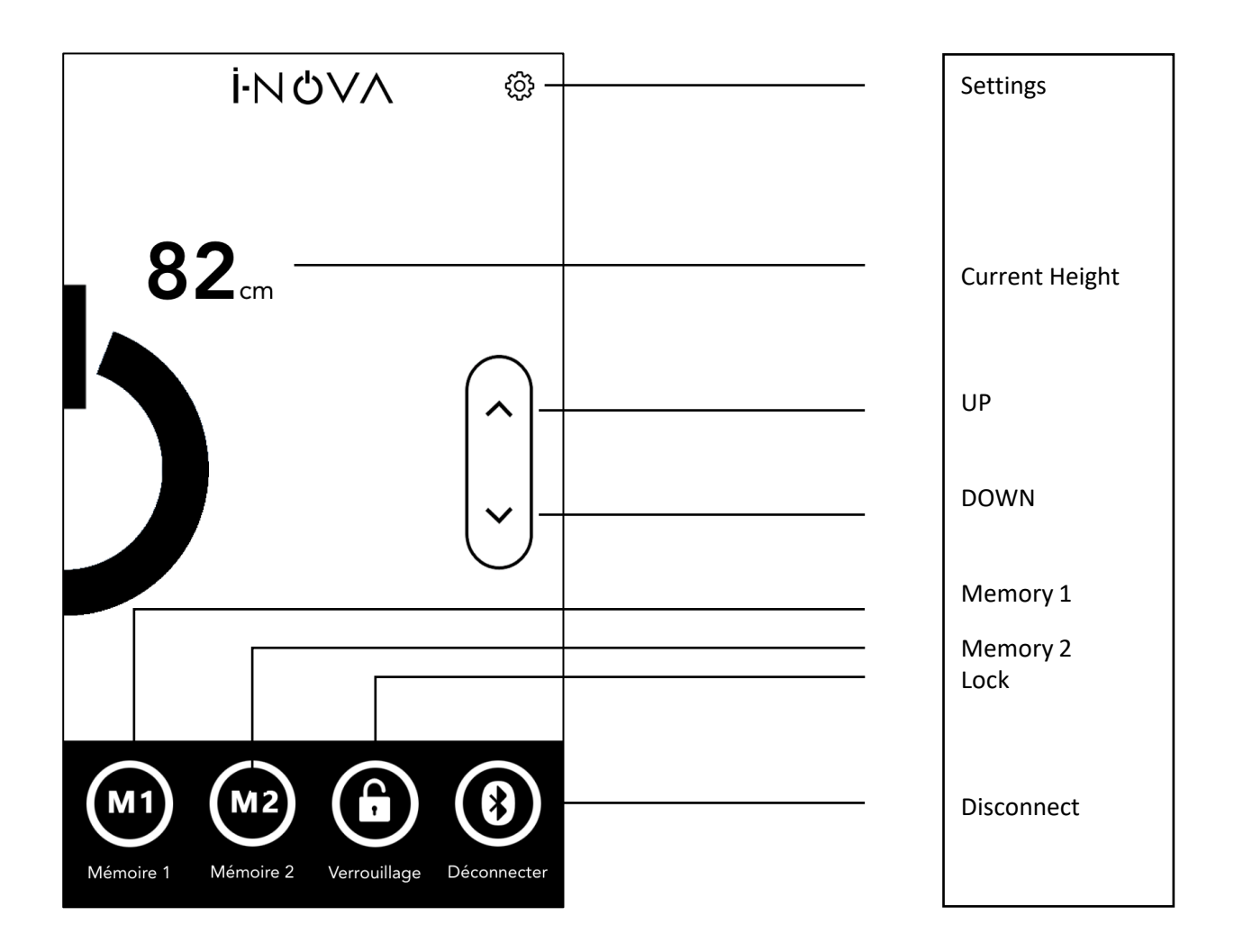